# **Asset Procurement in CSI**

**Asset Procurement can be done for asset valuing below 15000 through F-90 by direct posting into required GL through asset code & for more than value 15000 through Procurement module with purchase order type ZCAP (Asset PO).** 

**Prerequisite is creation of Asset code. While raising purchase order material code is not mandatory, only short text can be entered. Under account assignment category "Asset" & Asset code has to be entered.** 

Note –Asset code can be linked to Asset Material code if multiple assets are there and Office wishes to maintain the inventory as well along with Asset data, otherwise Procurement can be done with help of asset code itself. Asset material code is different from regular S&M material codes.

### **I. Steps to create Asset code**

- 1. Log in to SAP
- 2. T- code AS01

3. Asset class – Example -1112 (M & E – for Air mail Sorting Div) , Selection of correct asset class is very important for accounting in correct GL & head of account.

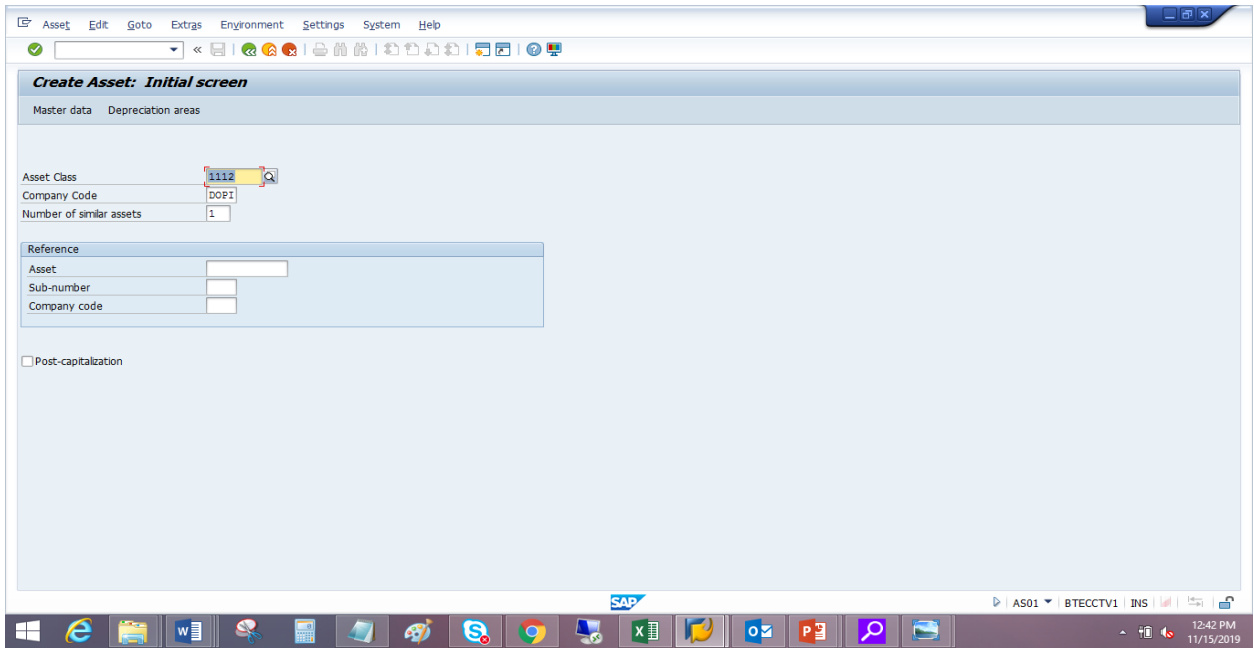

P.S. -Any earlier created code can also be taken for reference if required & a number of similar assets can be created at once.

## 4. Enter description

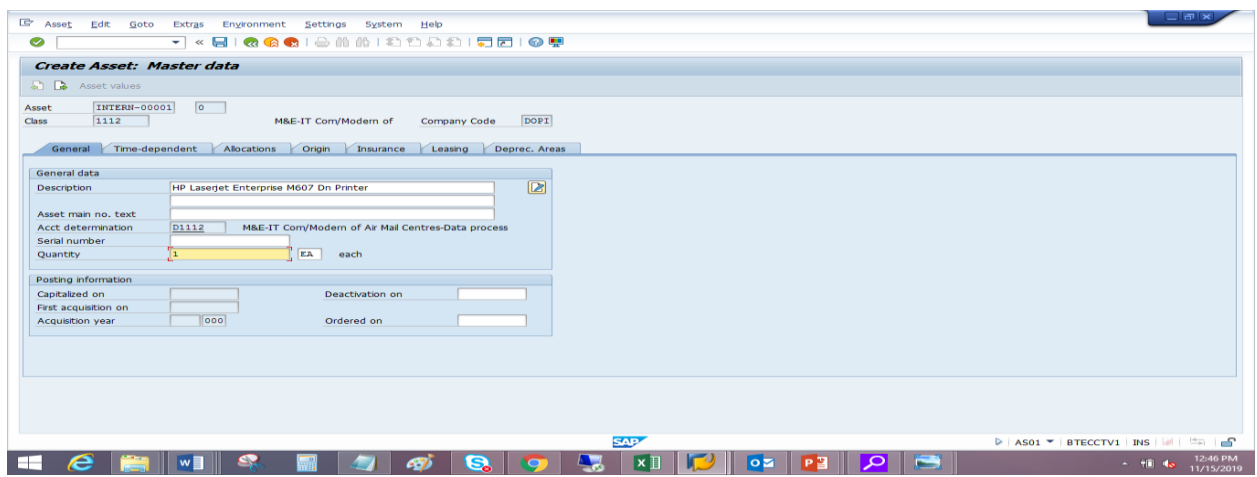

After entering description if press Enter key, HOA appears on its own. Unit can recheck if it is correct.

Use below arrows to change tab

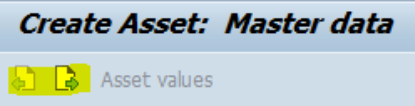

### 5. Enter Business Area, Cost center & Account segment as ASSE

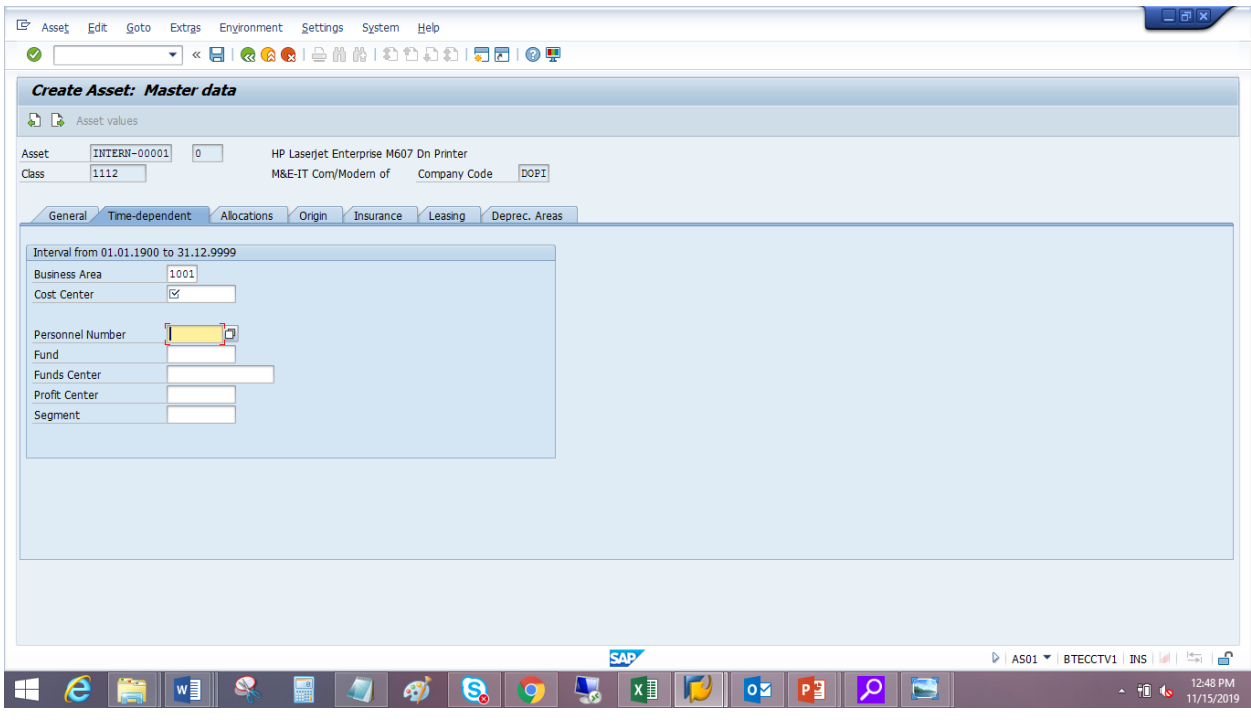

#### 6. Select Asset Item

| - 6<br><b>E</b> Asset<br>Edit Goto Extras Environment Settings<br>System<br>He |                                                                                                    |                                                                                           |
|--------------------------------------------------------------------------------|----------------------------------------------------------------------------------------------------|-------------------------------------------------------------------------------------------|
| ▼.«BIQQQ!≙NNI©©™™<br>⊘                                                         |                                                                                                    |                                                                                           |
| Create Asset: Master data                                                      | $\overline{\square}$ x<br>F Asset Item (1) 90 Entries found                                                    |                                                                                           |
| a Asset values                                                                 | <b>Restrictions</b>                                                                                            |                                                                                           |
| lo.<br><b>INTERN-00001</b><br>Asset<br><b>HP Laserjet Enterp</b>               | $\overline{\nabla}$<br>e Longe 5 2 - 1 +                                                                       |                                                                                           |
| 1112<br>Class                                                                  | M&E-IT Com/Mode AsstItem <sup>*</sup> Name                                                                     |                                                                                           |
| Time-dependent<br>Allocations<br>Origin<br>General                             | LCD<br>Projectors LCD/Photopone/slide etc<br>$\Delta$<br>٠<br>Software Licenses and Merdia CDs<br>Ins LICENSES |                                                                                           |
|                                                                                | Washing Machine<br><b>MACHINE</b>                                                                              |                                                                                           |
| Allocations                                                                    | MC<br>Motor Cycles                                                                                             |                                                                                           |
| Asset Item                                                                     | MICROWAV Microwave<br><b>MISC</b><br>Misc / other items                                                        |                                                                                           |
|                                                                                | <b>MONITOR</b><br>Monitor                                                                                      |                                                                                           |
| E<br>Asset super number                                                        | <b>MOTOR</b><br>Motor                                                                                          |                                                                                           |
| Integration of assets and equipment                                            | <b>OC</b><br>Office Cars                                                                                       |                                                                                           |
|                                                                                | <b>ORD SERV</b><br>For Ordinary Services<br><b>OTABLE</b><br>Table(Office)                                     |                                                                                           |
| Create/change equip. from asset master record                                  | <b>OVEN</b><br>Microwave Oven                                                                                  |                                                                                           |
| WF Sync Equipment number<br>C Object type Description                          | PALMTOPS Palmtops and other IGT instr.for NREGS Schemes                                                        |                                                                                           |
| □<br>□<br>$\Box$<br>□                                                          | <b>PBC</b><br>Post Box Cabinet                                                                                 |                                                                                           |
| $\Box$<br>$\Box$                                                               | PC.<br><b>Photo Copier</b>                                                                                     |                                                                                           |
|                                                                                | Post Offices BLDG<br>PO BLDG                                                                                   |                                                                                           |
| $\Box$<br>$\Box$                                                               | Post Offices LAND<br>PO LAND                                                                                   |                                                                                           |
| $\leftarrow$<br>$-222$                                                         | <b>PRE SERV</b><br>For Premium Services                                                                        |                                                                                           |
|                                                                                | PRINTERS<br>Printers                                                                                           |                                                                                           |
| $\Box$<br><b>PD</b><br>$\vert 1 \vert$<br>No.<br>Create<br>Entry               | <b>Water Purifier</b><br><b>PURIFIER</b><br>٠<br><b>Roller Container</b><br>RC.                                |                                                                                           |
|                                                                                | 90 Entries found                                                                                               |                                                                                           |
|                                                                                |                                                                                                    |                                                                                           |
|                                                                                |                                                                                                    |                                                                                           |
|                                                                                |                                                                                                    |                                                                                           |
|                                                                                |                                                                                                    |                                                                                           |
|                                                                                | <b>SAP</b>                                                                                                    | $\triangleright$   AS01 $\triangleright$   BTECCTV1   INS   $\vert$                <br>ੂੰ |
| w∃<br>Q,                                                                       | S<br>PЗ<br>$\overline{O}$<br>.                                                                                 | 12:50 PM<br>$-10.6$<br>11/15/2019                                                         |

7. Select Super Number as 101 & Save . Asset code would be generated

 $\boxed{\checkmark}$  The asset 111200000009 0 is created

- II. Steps to Create Vendor
	- 1. Enter T code XK01
	- 2. Purchase organization DOPI
	- 3. Enter Account Group ZGOS

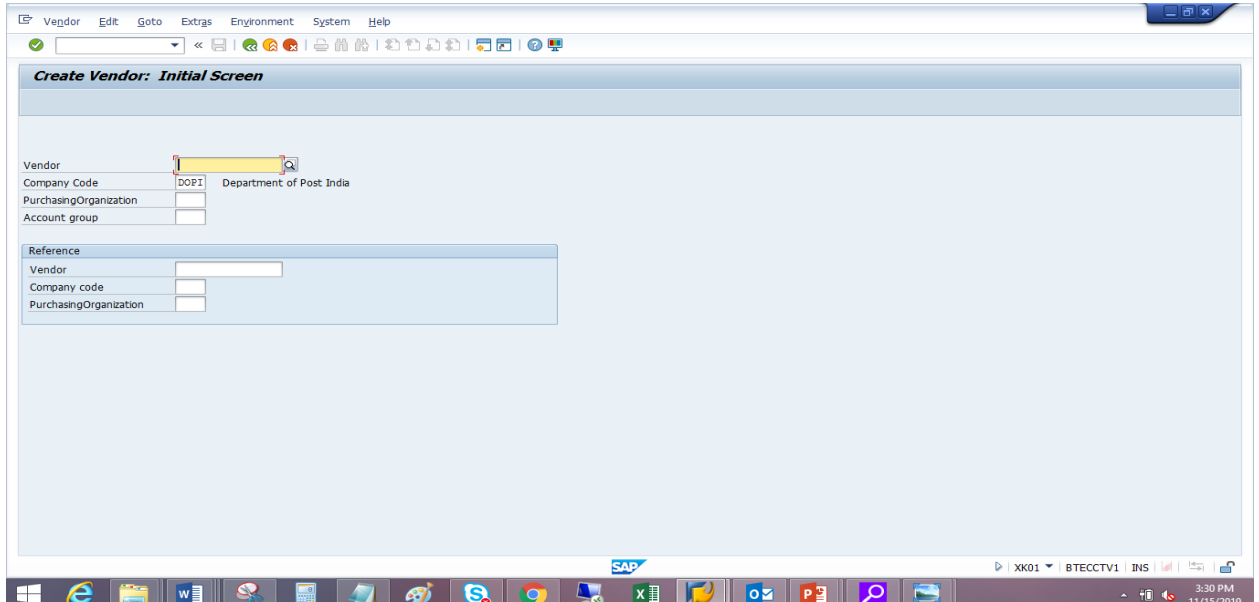

Page ന

- \* Do not put anything on Vendor code tab, no. will be generated by system post creation .
- 4. Enter the required details -

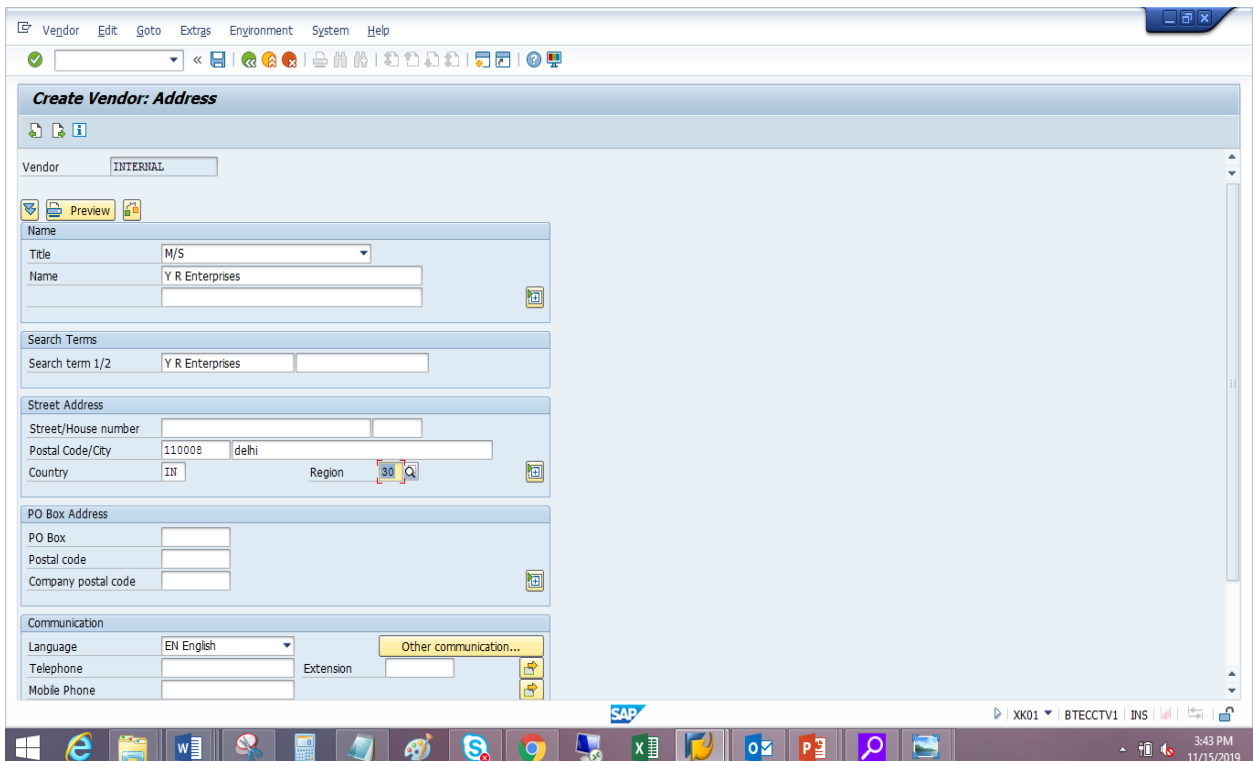

Use following arrows to go to next screen

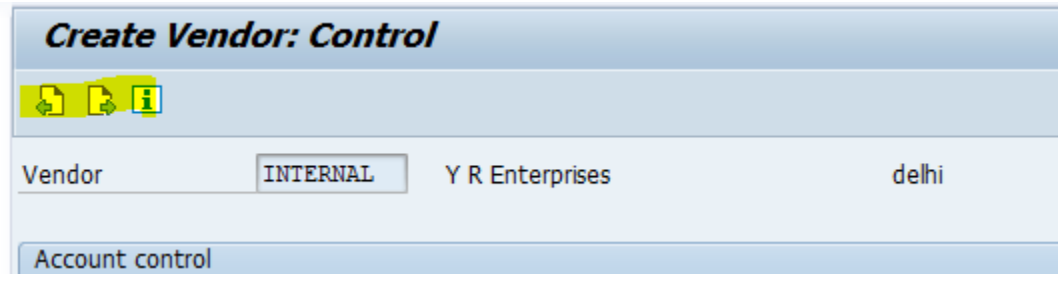

*Note – There are many tabs in which details need not be filled compulsorily and can be left empty. The compulsory ones are shown below-*

5. Enter RECON account as 8000060001 (for Goods Supplier vendor)

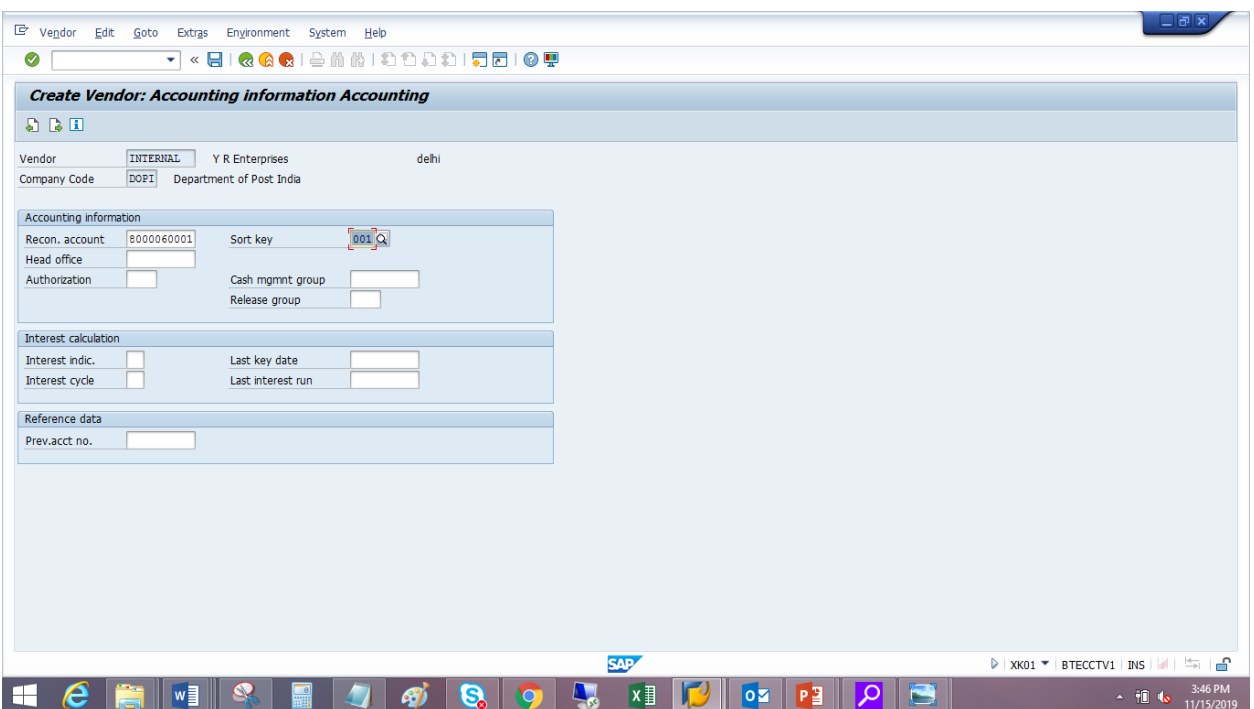

# 6. Select Payment Methods

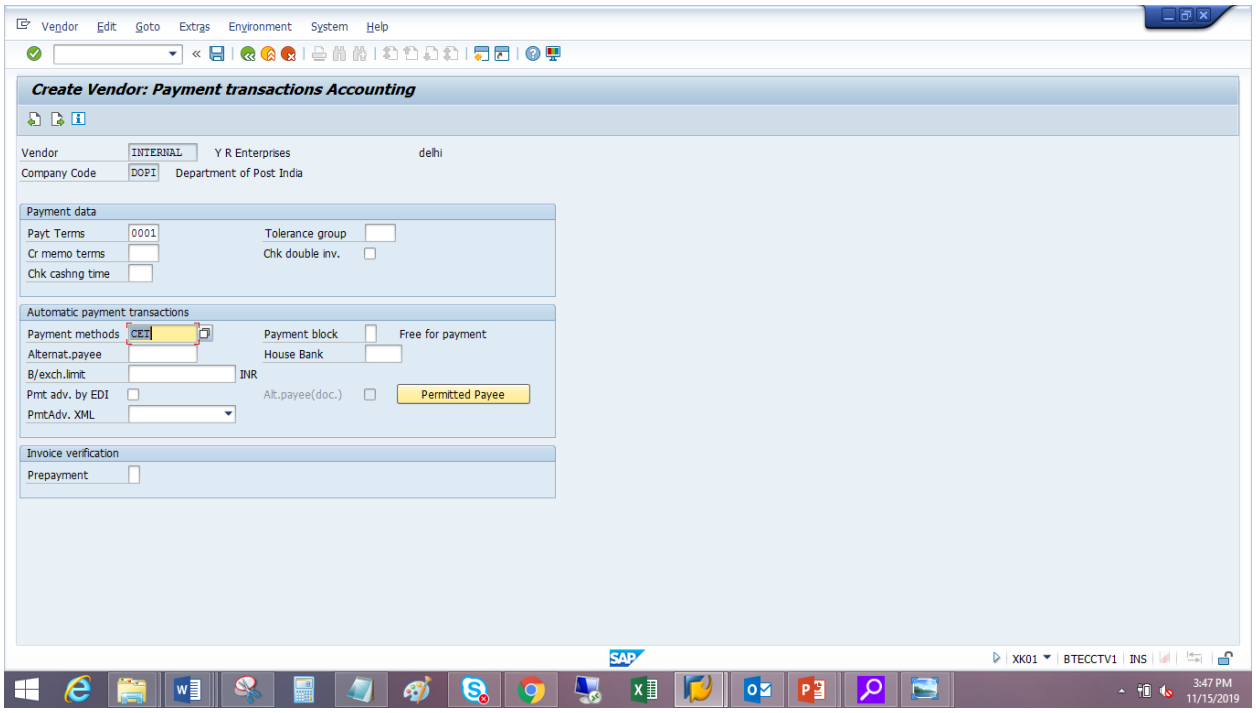

- 7. Enter WH Tax country IN
- 8. Enter details Incoterms, Order currency & click on GR –SR based Invoice Verification

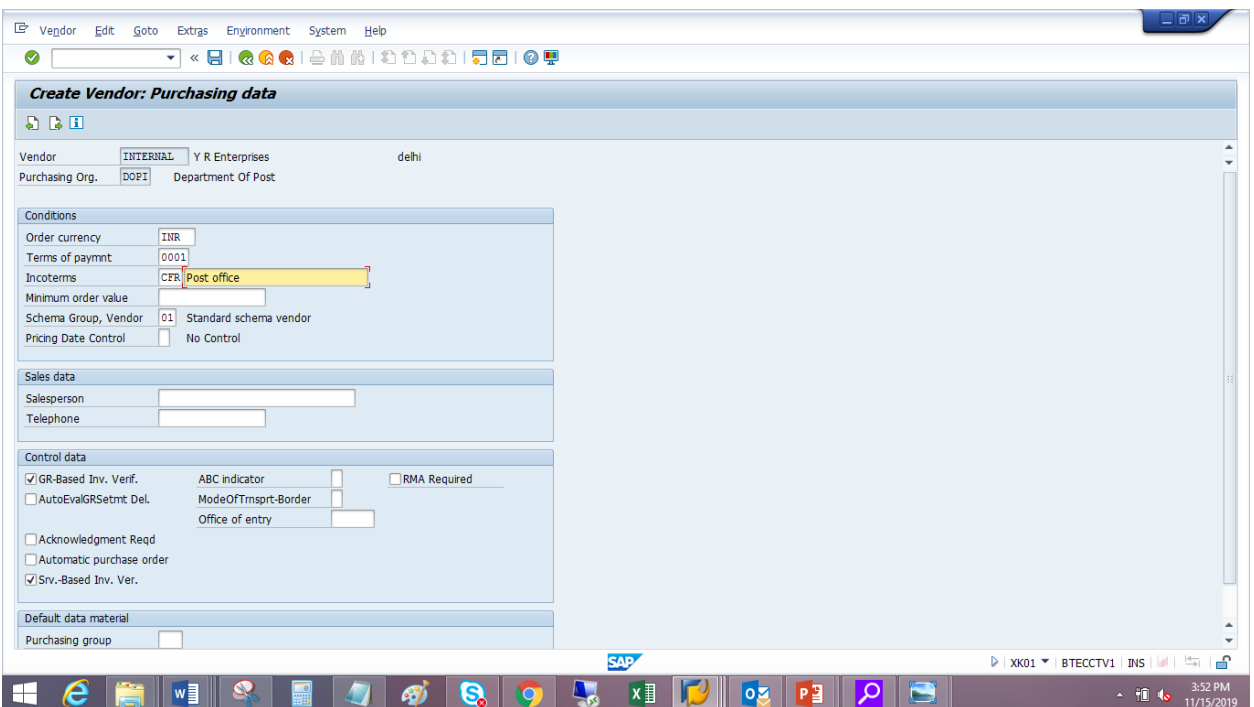

9. Save the data , Vendor code would be generated by system –

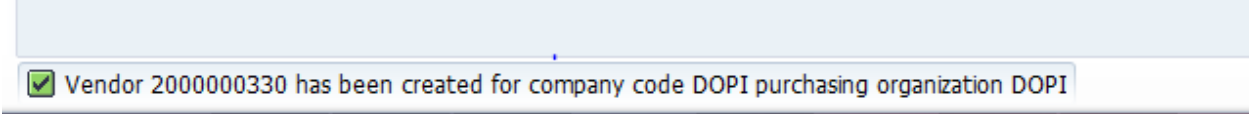

# **III. Asset Procurement through F-90**

**Asset Procurement can be done for asset valuing below 15000 through F-90 by direct posting into required GL through asset code & Vendor code.**

Steps:-

- 1. Log in to SAP
- 2. Enter T-code F-90
- 3. Credit (Pst key 31) Vendor Code/OTV
- 4. Debit (Pst key- 70) Asset Code

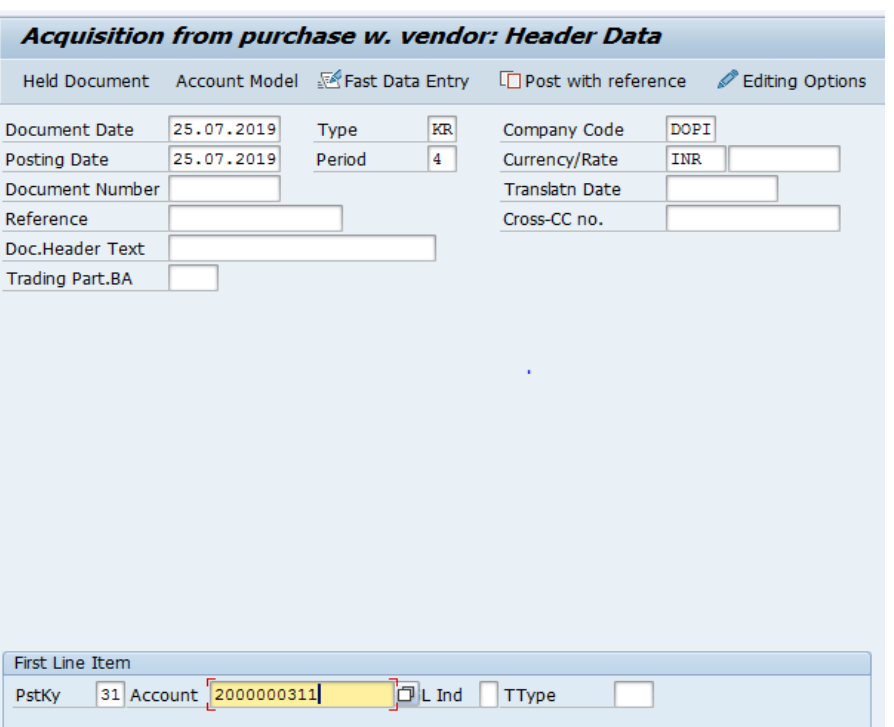

**5.** Accounting entries would appear like this & required entry would hit the 5104 GL-

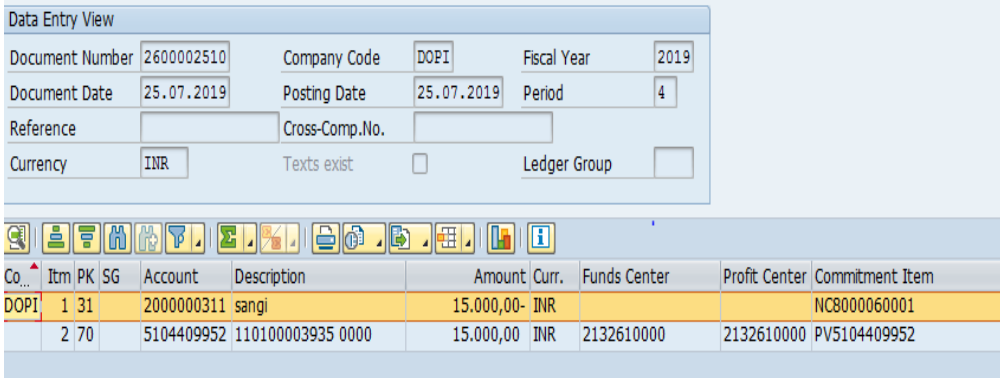

6. Payment to Vendor – Based on Invoice liability document created above, Payment can be made using F-58 or other FI T codes .

# **7. Asset procurement for assets worth Rs 15001 or more**

High value assets need to be procured through Procurement module. Further, Asset need to be received, invoice is to be verified & payment can be exercised in CSI.

> Page  $\overline{\phantom{1}}$

Prerequisite –

Asset Code

• Vendor code

Following is the process flow

### A. **Create Purchase Order**

- 1. Enter -T- code ME21N
- 2. Document Type Asset Purchase ZCAP, If it a GeM portal order user can create under ZGEM (GEM Purchase Order)

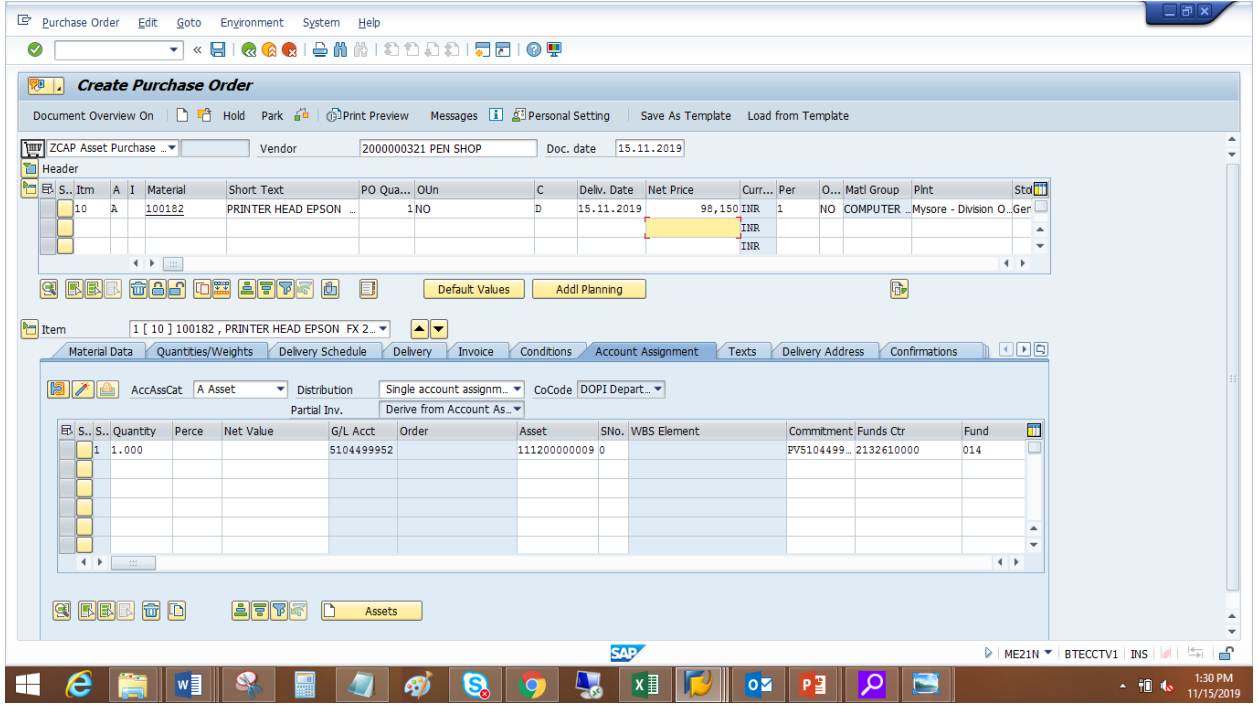

4. Under Account Assignment, enter Asset & Asset code.

### 5. Check & Save

- B. **Goods Receipt** (Asset Receipt in system) on Purchase Order no.
	- 1. Enter T- code MIGO
	- 2. Goods Receipt 101
	- 3. Enter Purchase order no.

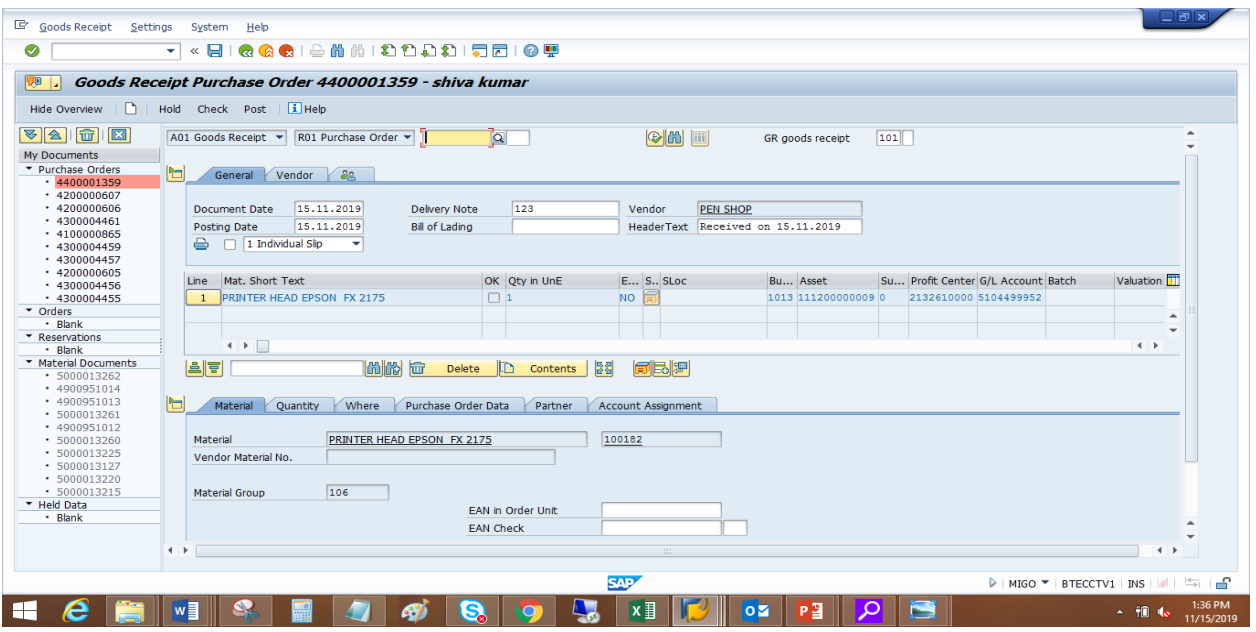

4. Check & Post

## **C. Verify the incoming invoice**

- 1 .Enter T code MIRO
- 2. In PO reference put PO no.

3. Enter Reference & amount (if tax to be computed separately check the box, here example of NIL tax is shown)

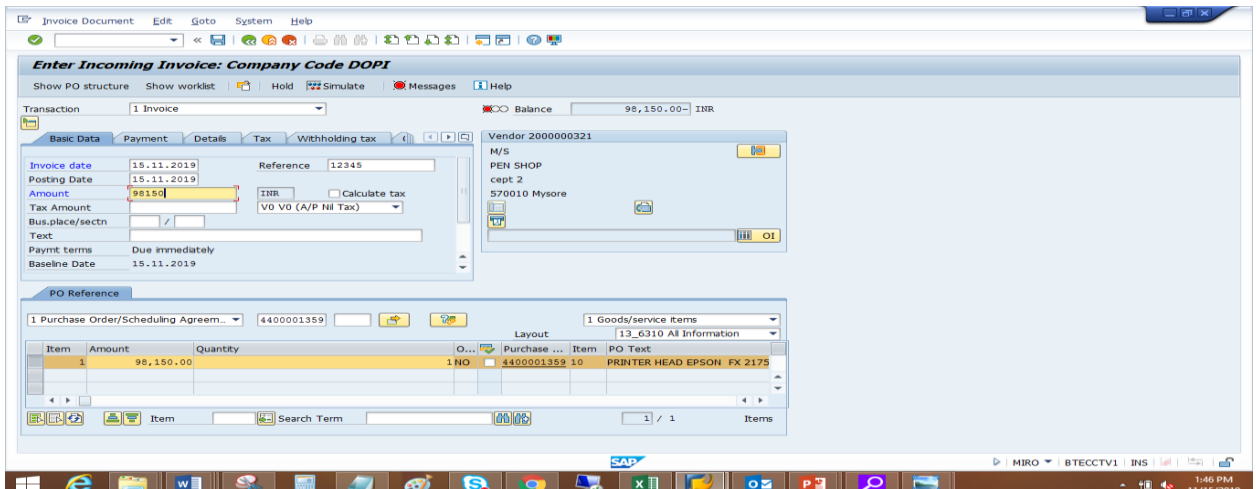

3. Simulate & check entries

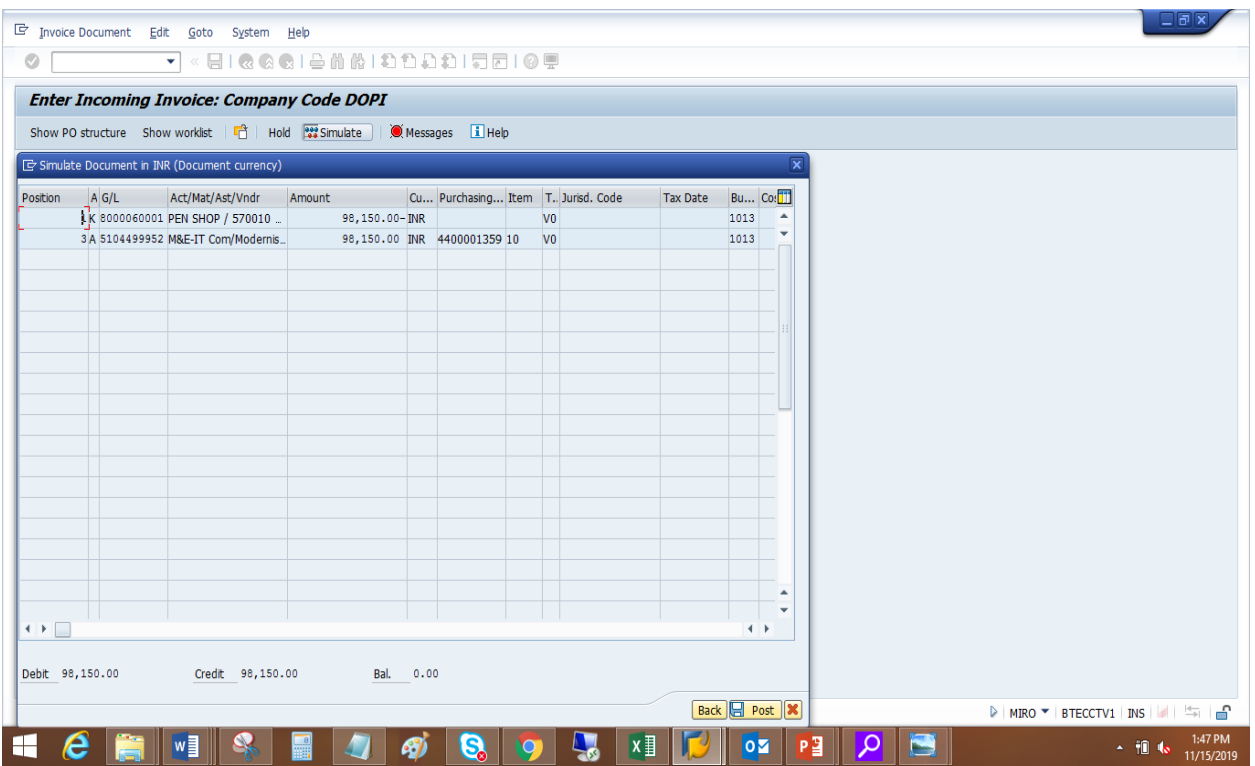

- 4. Post
- D. **Payment to vendor** (Below example for Payment through Cheque is given)
	- 1. Enter T –code F-58
	- 2. Enter Vendor Code
	- 3. Process Open items

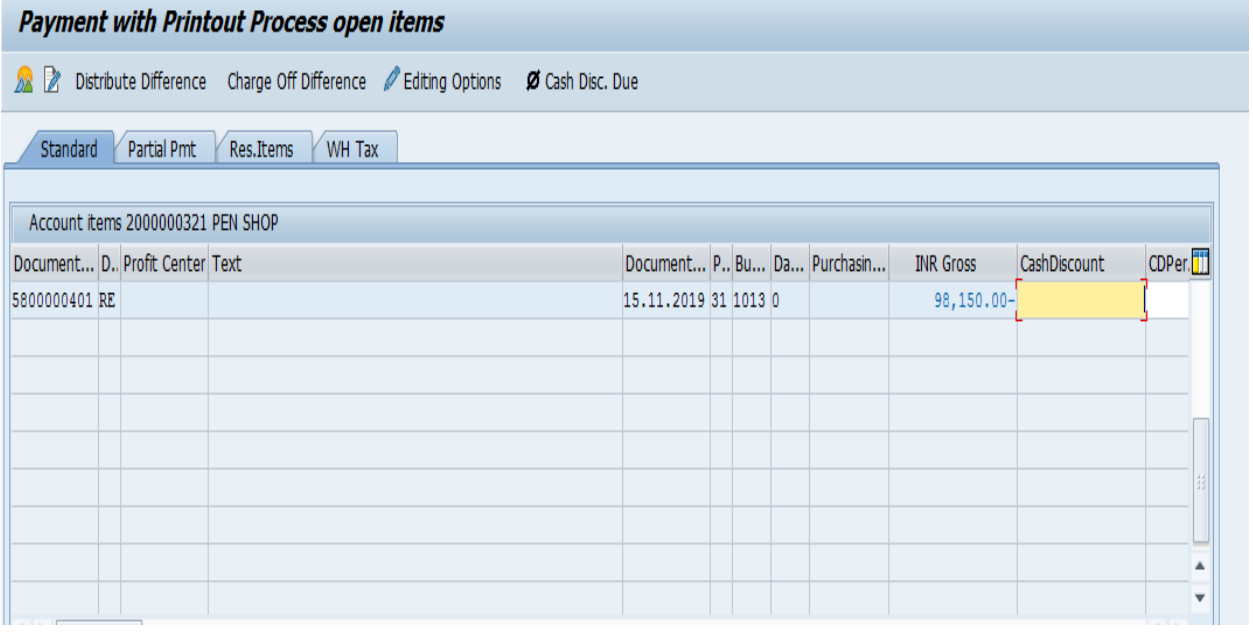

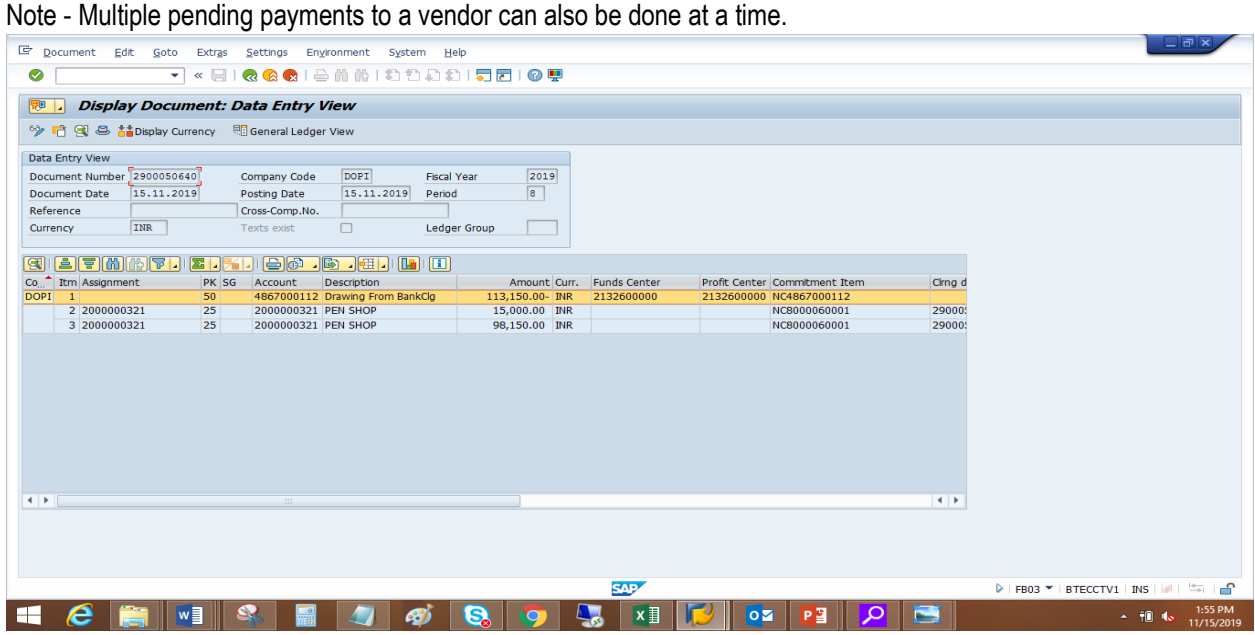

-------------------------------------------------------